## OmniTrack - Initial Login Instructions for Participants

1. Click the Login link in the upper right-hand corner:

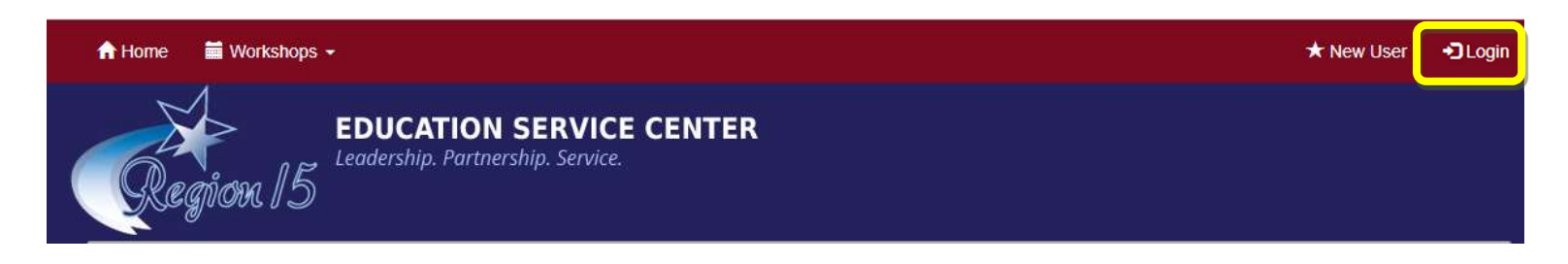

2. Type in your email address associated with your Region 15 professional development account. Then click Forgot Password:

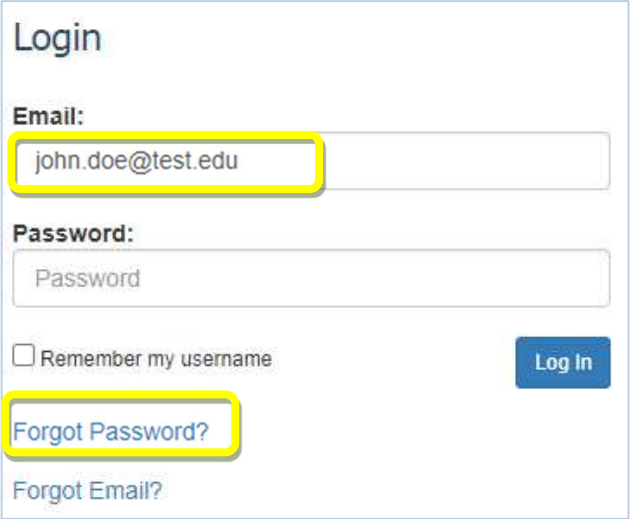

3. Type your email address into the field and click Retrieve Password:

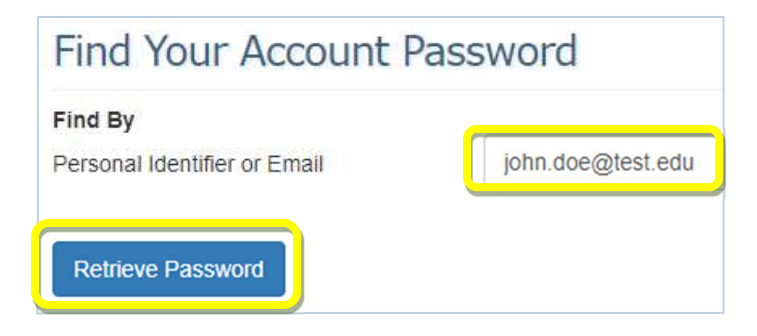

4. You will receive the following message. Click Close:

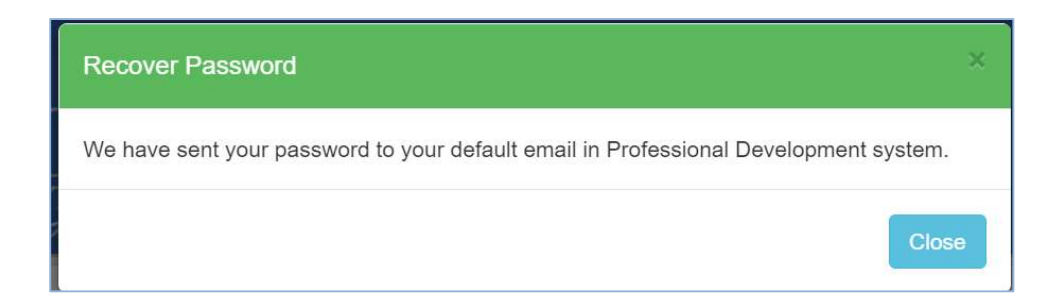

5. Check your email to retrieve your temporary password:

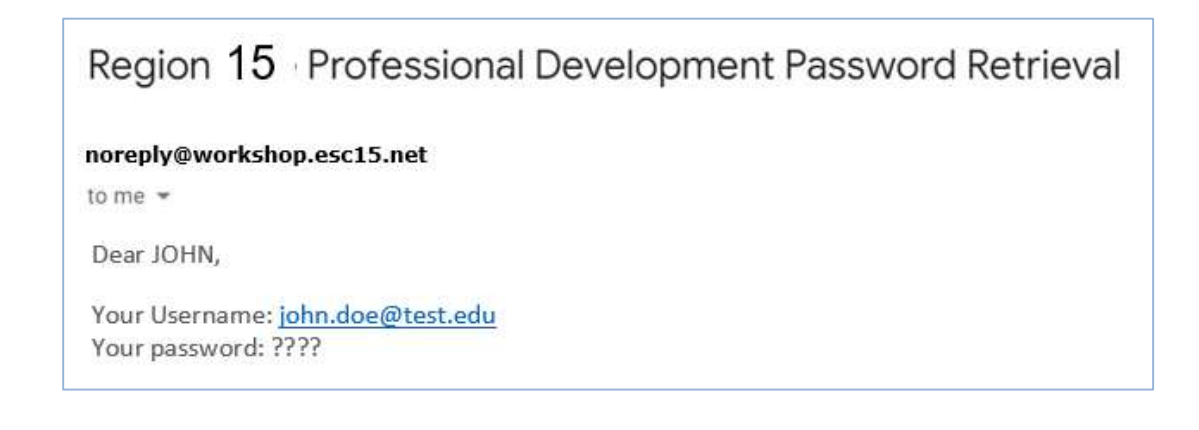

6. Login using your temporary password:

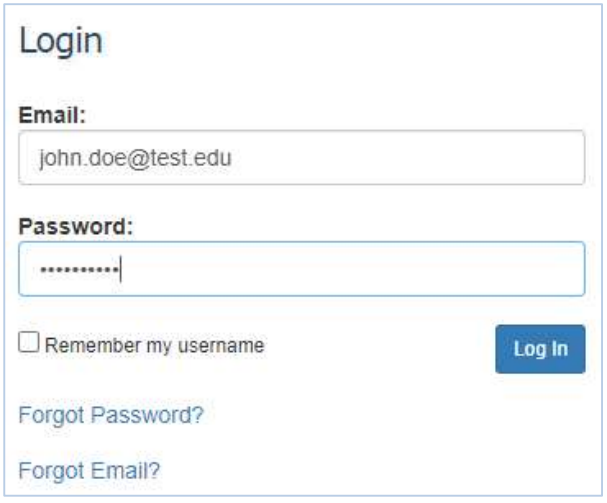

7. You will see the following pop-up box that will tell you to update your profile. Click Update Profile:

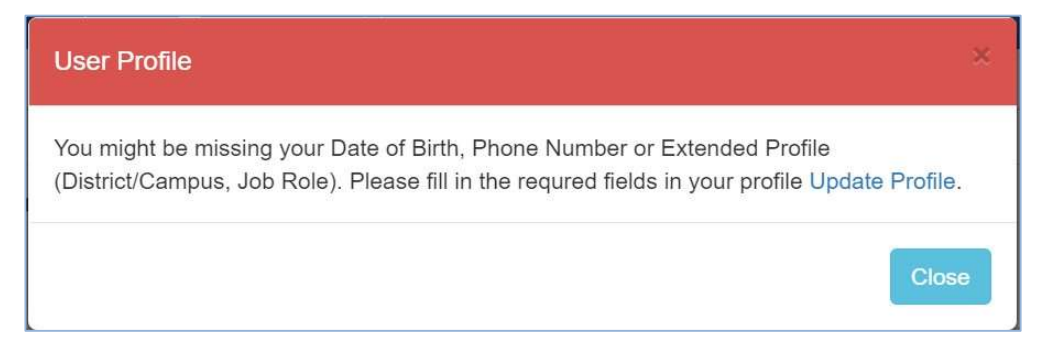

8. The screen will take you to your Edit Profile page. All pink fields are required fields. Update your information:

## **Edit Profile**

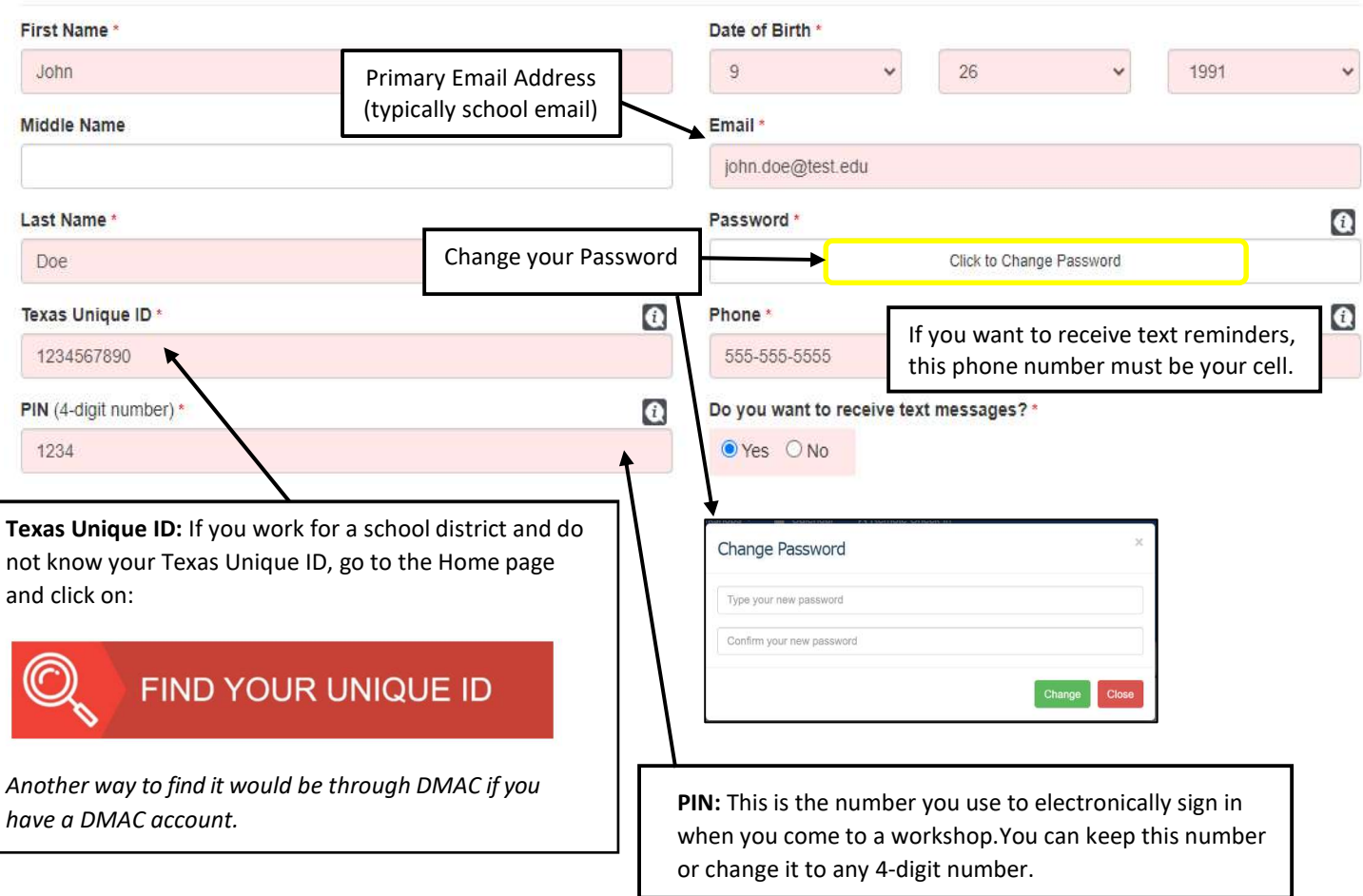

## 9. Scroll down to the extended profile to complete the required fields and click Save Profile:

 $\sim$ 

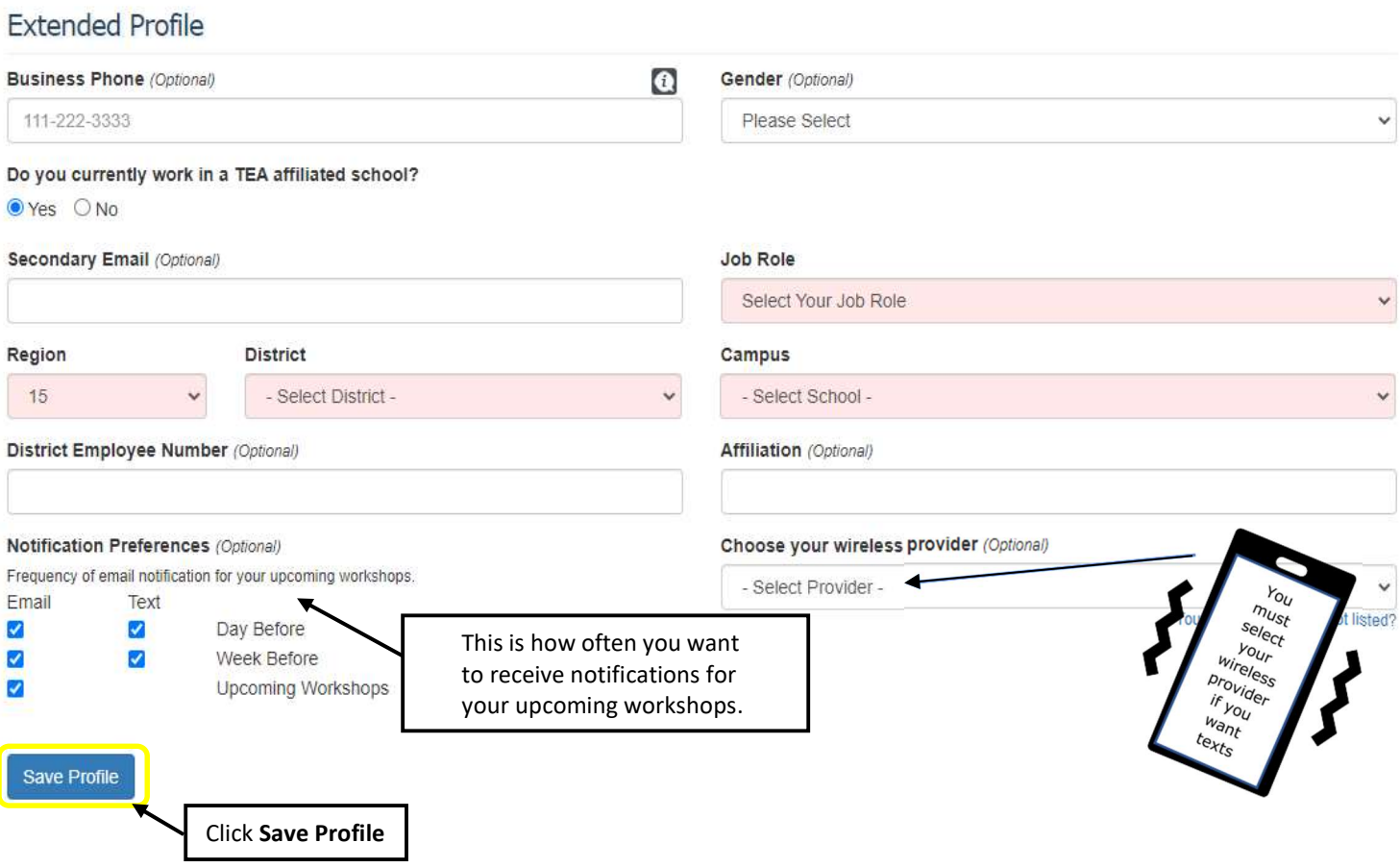

10. You will receive a message confirming you successfully updated your profile:

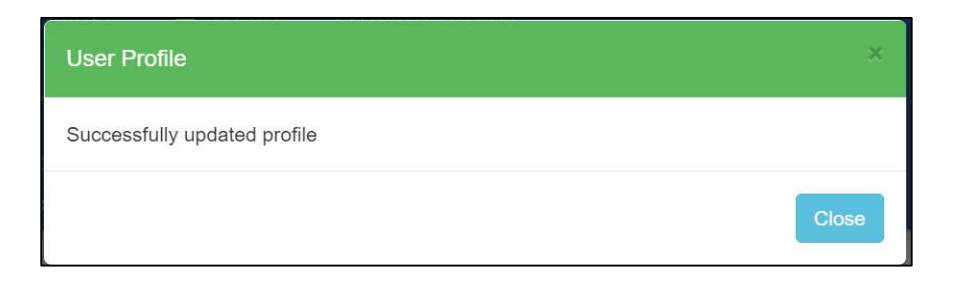

## Note: You must now logout and log back in again for the changes to take effect!